# MIDAMERICA NAZARENE UNIVERSITY

INFORMATION TECHNOLOGY DEPARTMENT March 2020

REMOTE OFFICE TECHNICAL SETUP & INSTRUCTIONS

[helpdesk@mnu.edu](mailto:helpdesk@mnu.edu) | 913.971.3333

Dobson Hall

## **MIDAMERICA**<br>NAZARENE UNIVERSITY

## **REMOTE OFFICE TECHNICAL SETUP GUIDE**

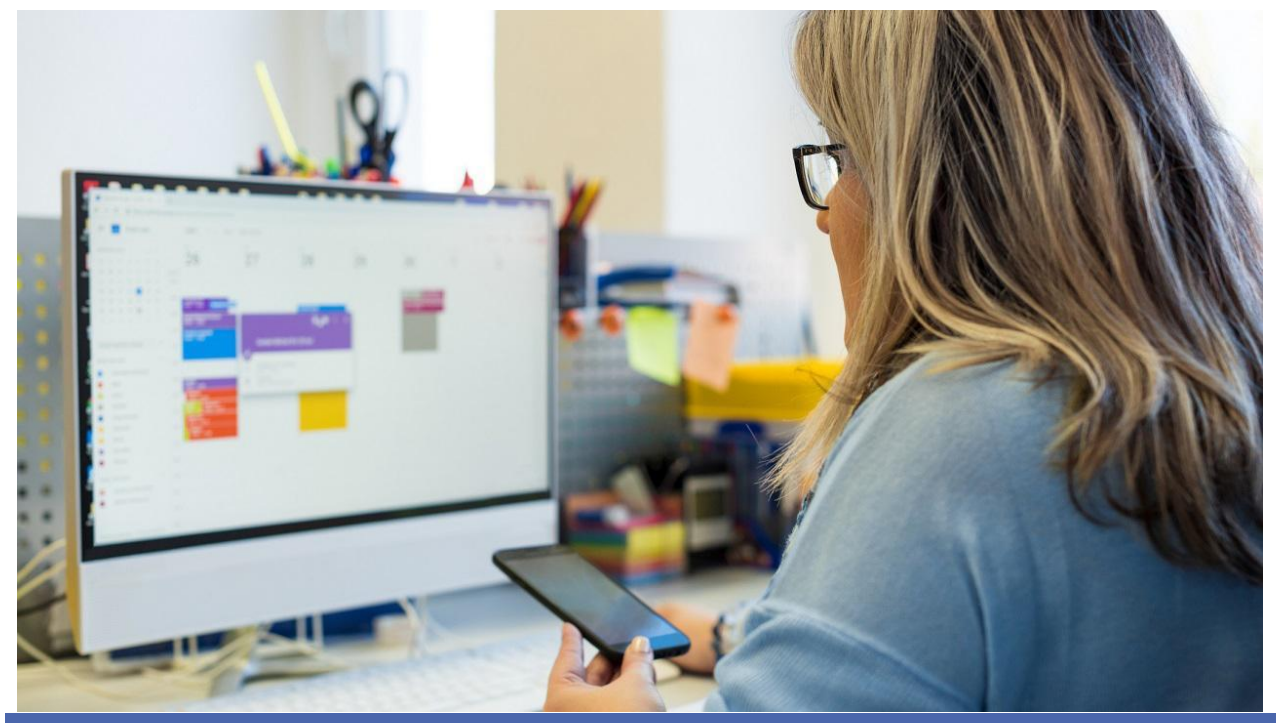

## TABLE OF CONTENTS

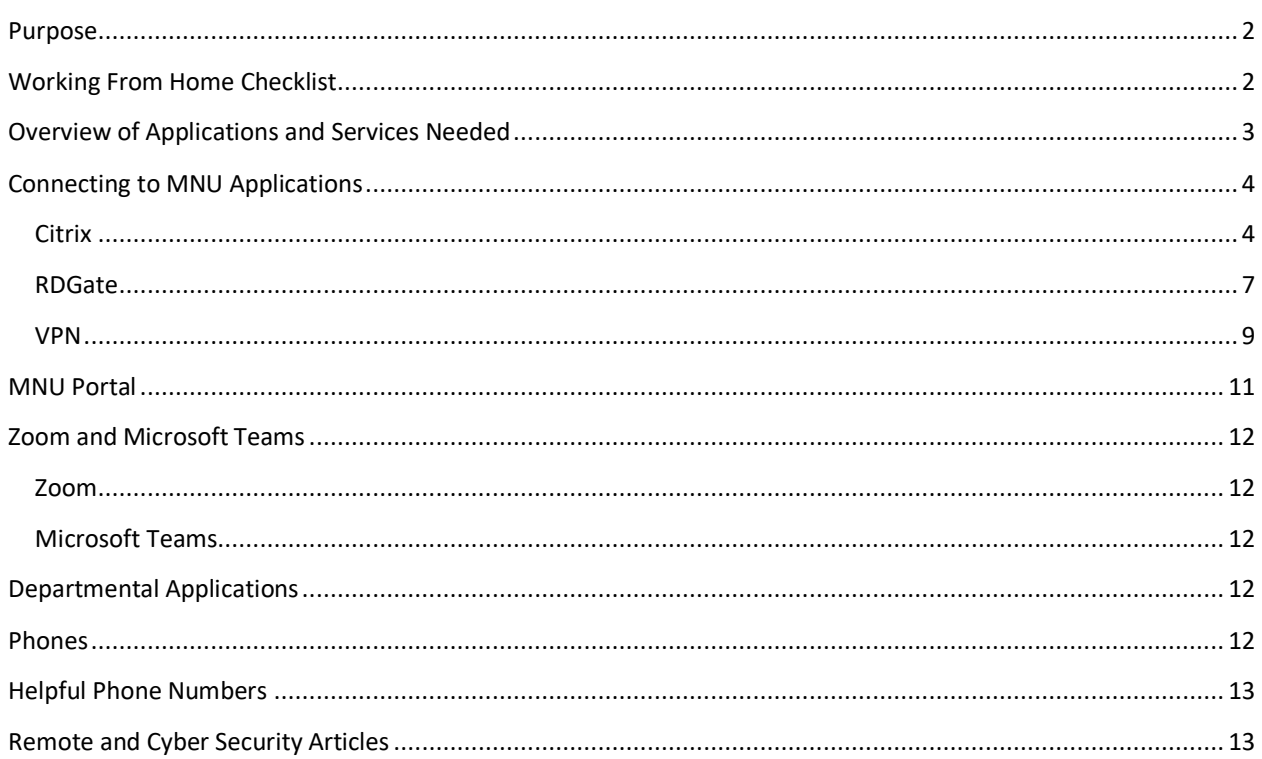

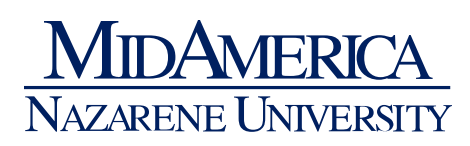

## <span id="page-2-0"></span>Purpose

To streamline MNU's transition to online classes and staff working remotely we have created this guide to assist you. We will describe how to access the tool and information you need remotely.

## <span id="page-2-1"></span>WORKING FROM HOME CHECKLIST

- ◆ Internet connection of at least 50 megabits per second is recommended
- ◆ An office space in which to work, preferably quiet if you are going to be in any video conferences
- ◆ MNU-issued laptop or desktop
- ◆ Charger for your laptop
- ◆ Personal Cell Phone

Optional:

- ✔ Printer
- ◆ Headset or microphone

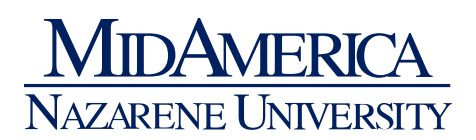

<span id="page-3-0"></span>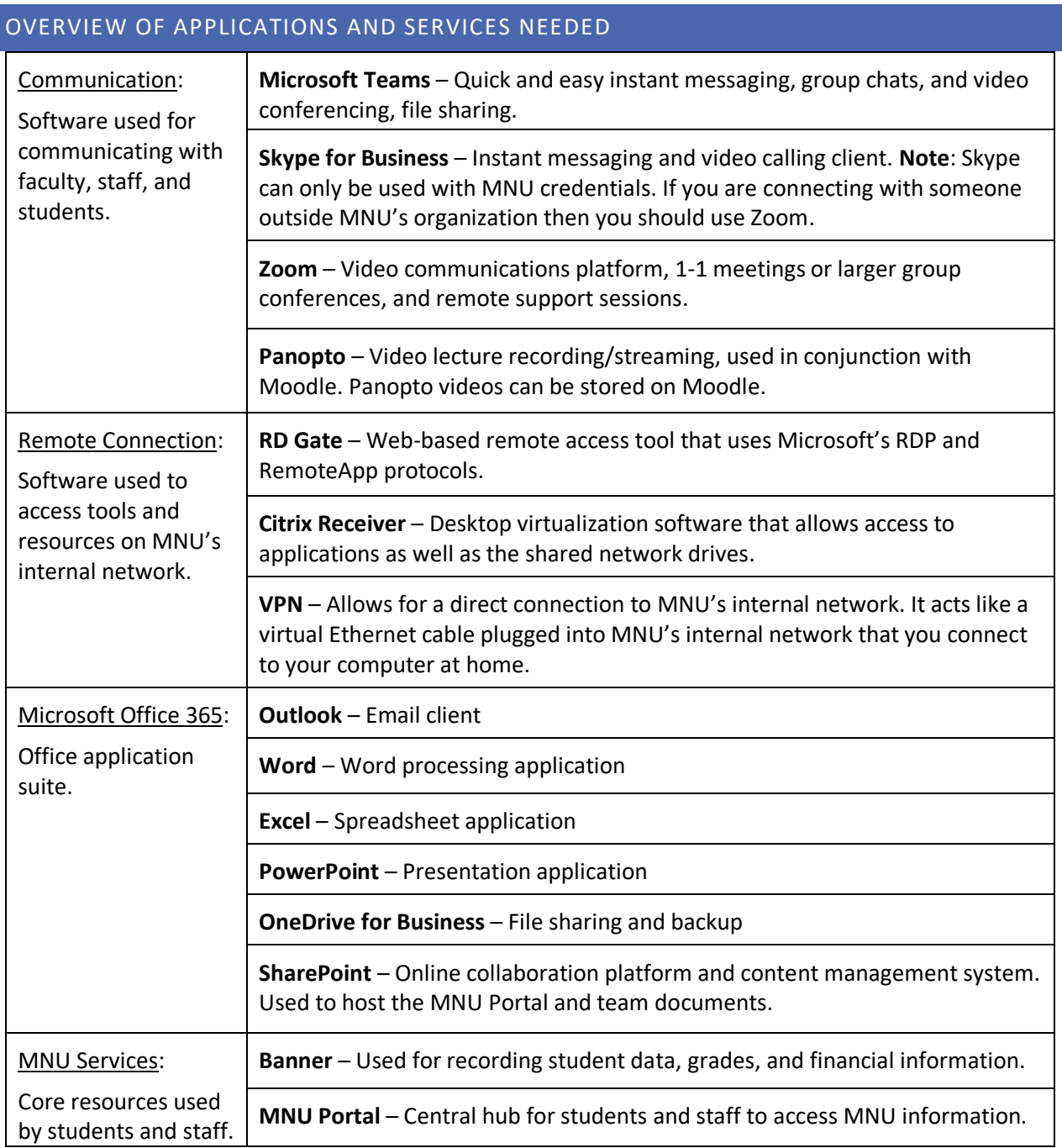

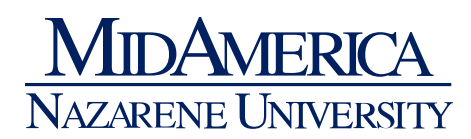

## <span id="page-4-0"></span>CONNECTING TO MNU APPLICATIONS

Many MNU applications, including the MNU Portal, Moodle, Zoom, email, OneDrive, SharePoint, and Microsoft Teams can be accessed directly via the web, using the same methods whether you are on campus or at home.

Other applications, such as Banner, DegreeWorks, AccessIt!, or Argos, require you to be connected to the MNU network.

There are three ways to access the MNU network while you are away from campus. If you're not sure which is right for you, please ask your supervisor or IT and they can help you decide. The three are described below.

## <span id="page-4-1"></span>**CITRIX**

Citrix is the most common way of accessing MNU resources remotely. To access Citrix, perform the following steps:

1) Open a web browser (Chrome, Edge, Internet Explorer, etc) and navigate to [https://remote.mnu.edu.](https://remote.mnu.edu/)

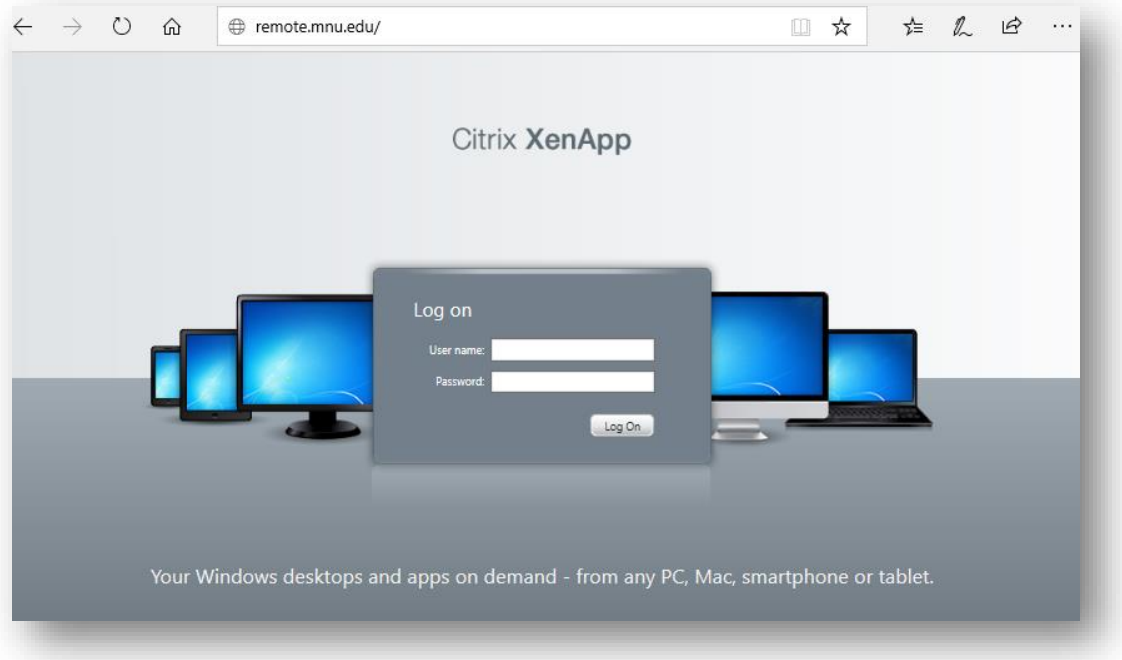

2) Sign in with your usual MNU network login and password.

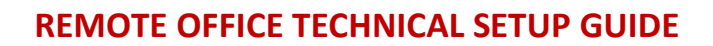

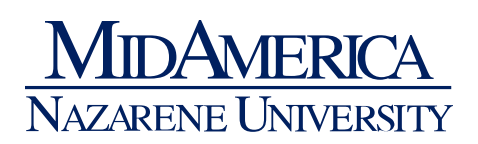

3) It may warn you that you need to download the Citrix Receiver. This is already installed on your computer (Mac and PC), so you can safely skip it and proceed to the next screen.

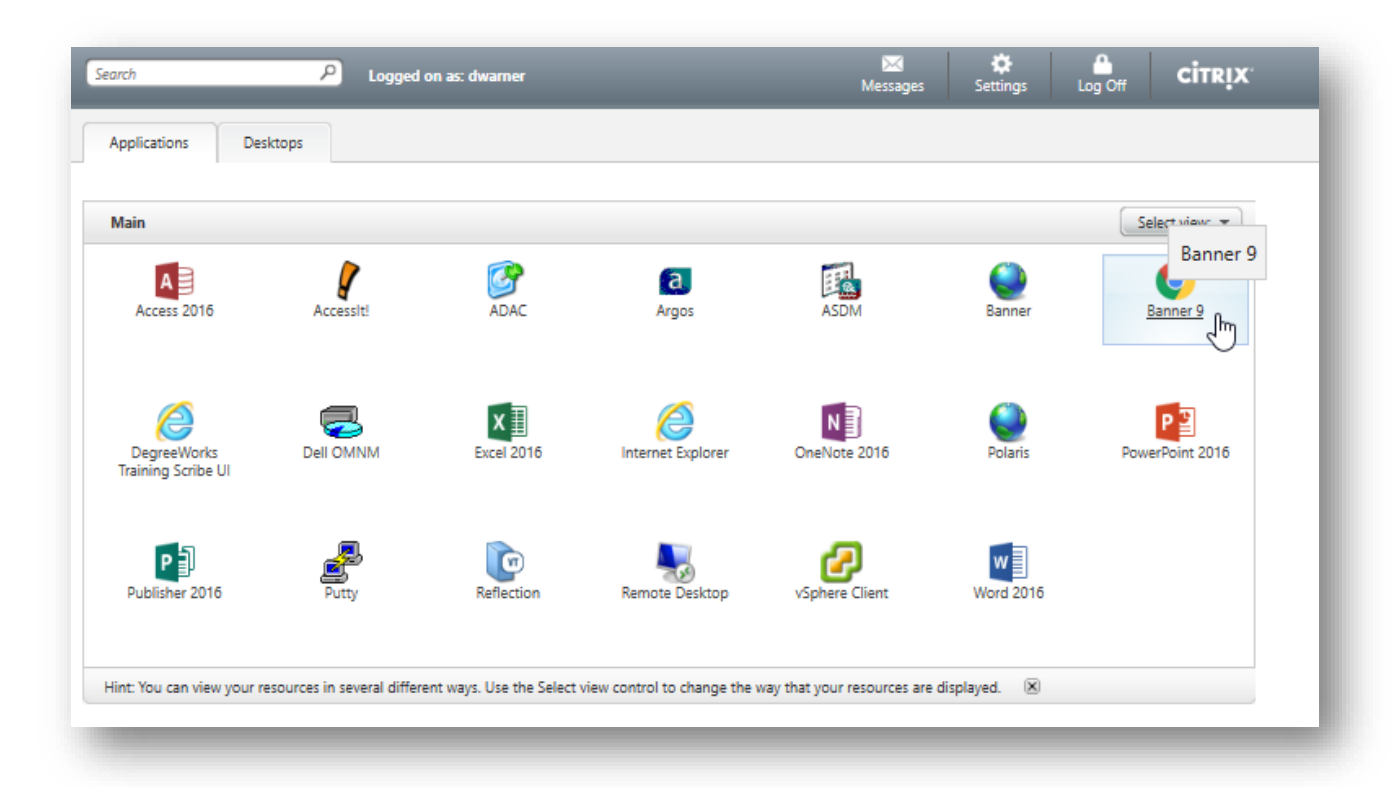

- 4) Click on the app that you would like to run.
- 5) It will download a file called launch.ica. Depending on your browser, click "Open", "Run", or just click on the launch.ica icon in order to run it.
- 6) It may prompt you with a security warning, you'll want to click the button to **Permit Use**.

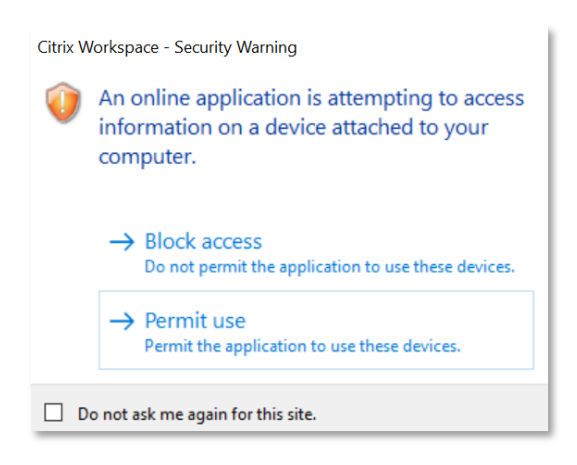

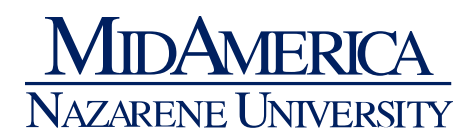

7) You will then be automatically connected to your application.

**Note**: if you get a pop up saying to add an account, you can safely close the window. Check the "Do not show…" box, then click close.

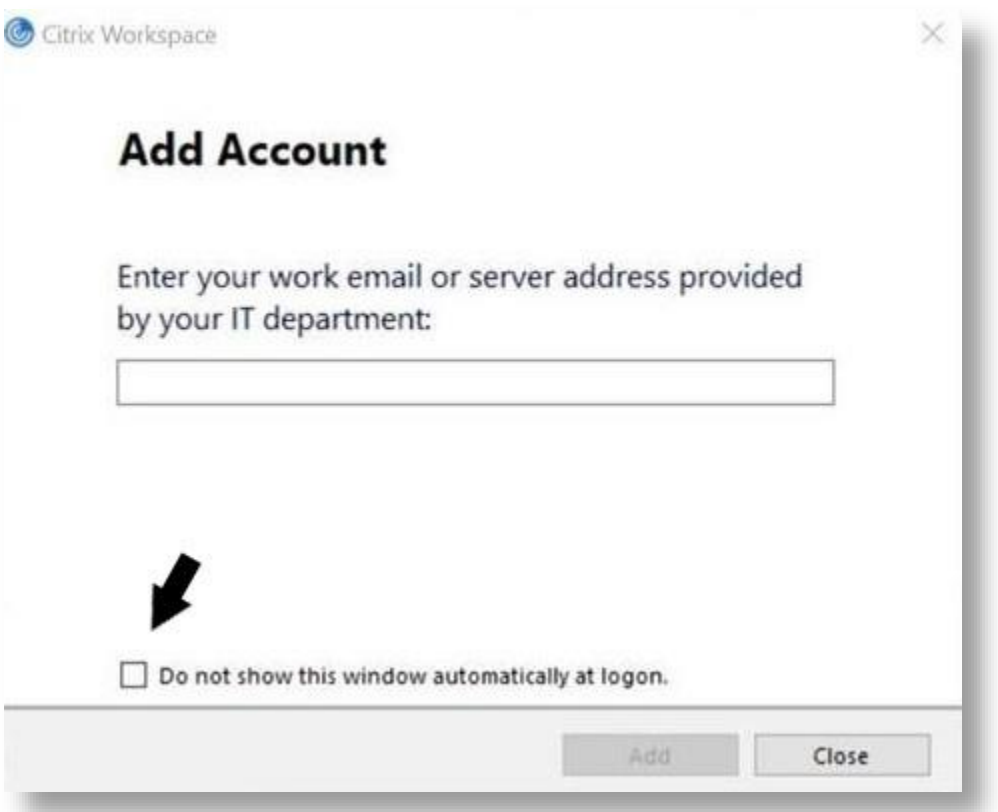

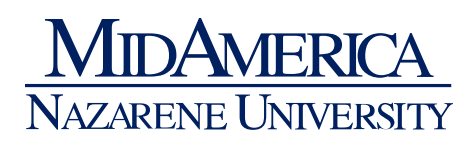

## <span id="page-7-0"></span>RDGATE

Like Citrix, Microsoft Remote Desktop Services provides a remote access to campus software. To use it, do the following:

- 1) Open a web browser to<https://rdgate.mnu.edu/rdweb>
- 2) Sign in with **mnu.edu\username** and your network password

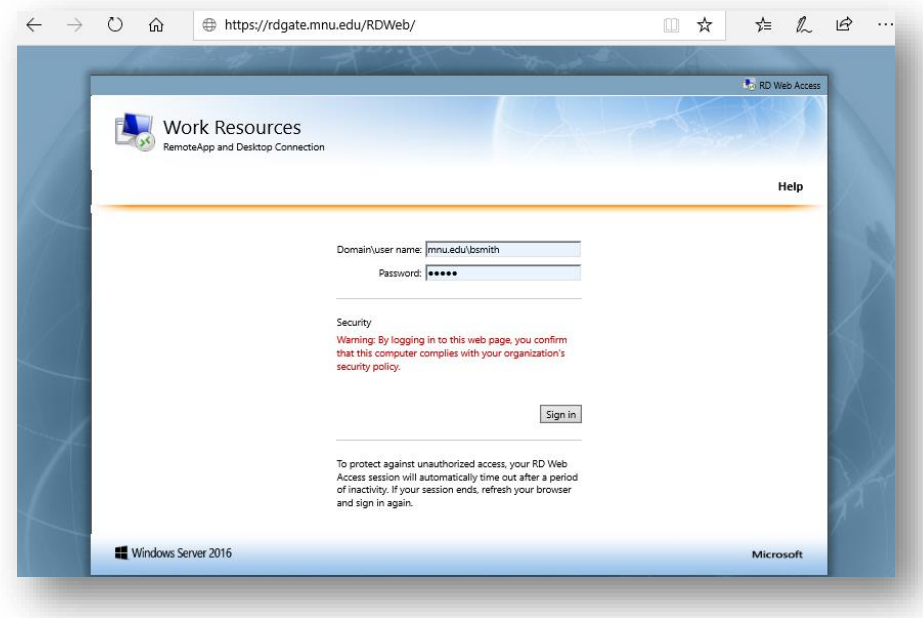

3) Choose the app you would like to access or choose Remote Desktop Connection to reach your normal MNU desktop.

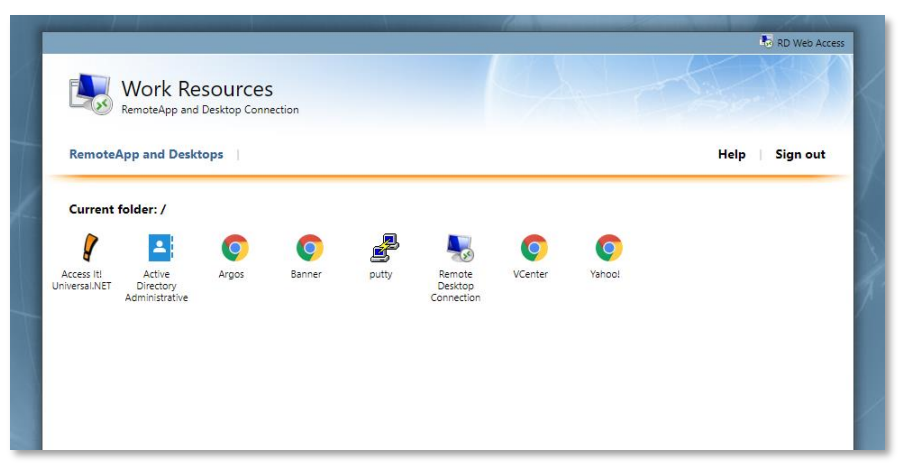

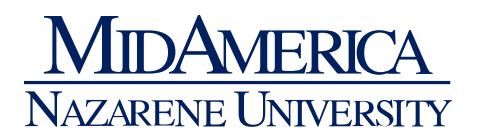

4) It will download a small program. Run that program. It will ask if you trust the program. Click **Connect**.

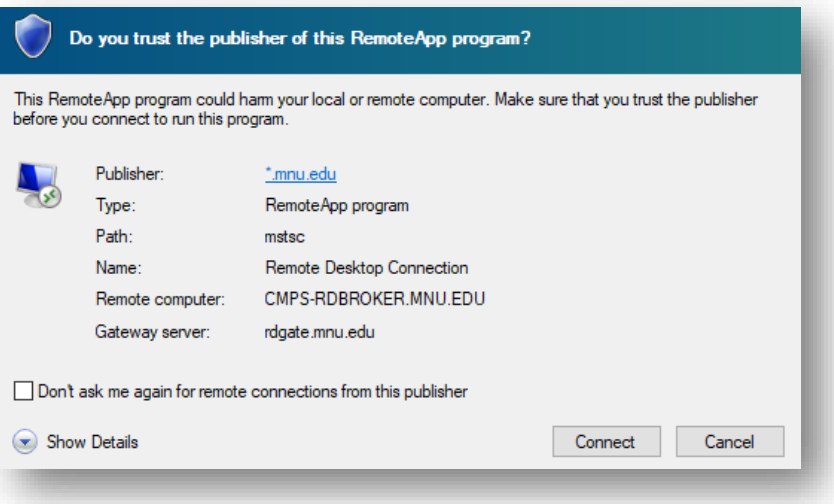

- 5) It will then ask for your network credentials again, before connecting you to your program.
- 6) If accessing your normal MNU workstation, enter the name of your PC in the Computer field and click connect.

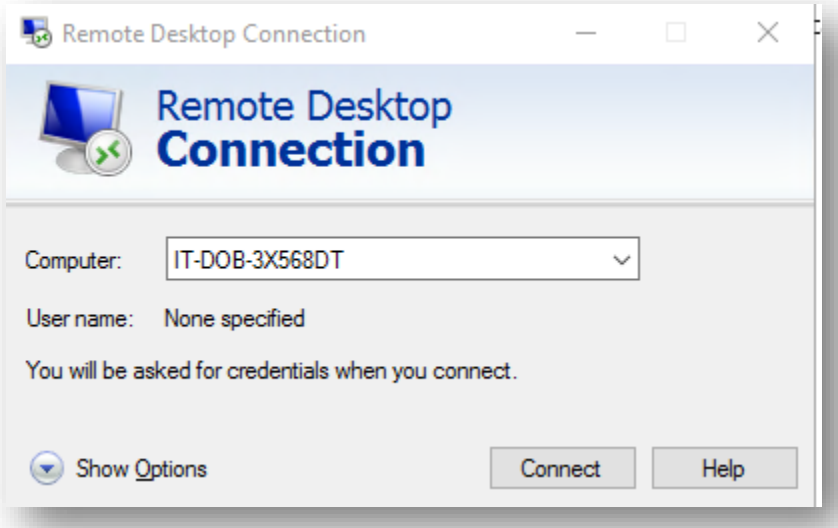

7) You may get a message that it could not verify the identity of the computer you are connecting to. This is normal, and you can safely tell it to connect anyway.

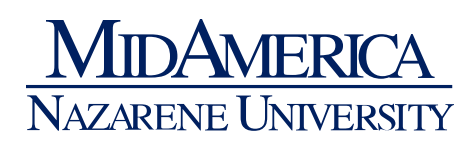

#### <span id="page-9-0"></span>VPN

VPN access functions very differently from Citrix or RDGate. When you connect to the VPN, your computer is treated as though you were currently at the campus and on the main network, with all the normal access you would have from the office. To access the VPN, follow these steps:

1) Open the SonicWall NetExtender application by clicking on the Windows Search bar at the bottom of your screen and typing **NetExtender**

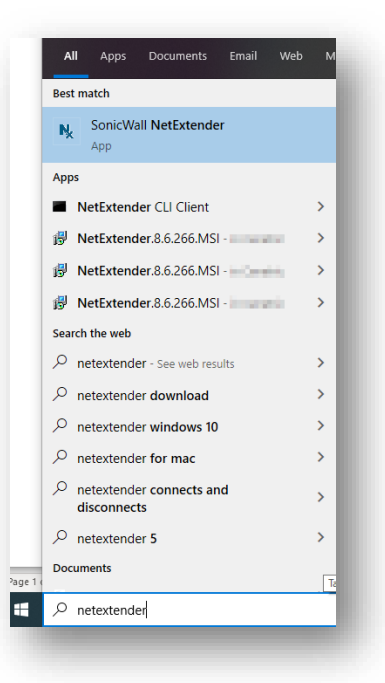

- 2) If it is not already filled in, enter the server, username, password, and domain information.
	- a. Server is vpn.mnu.edu
	- b. Username is your MNU username
	- c. Password is your network password
	- d. Domain is mnu.edu

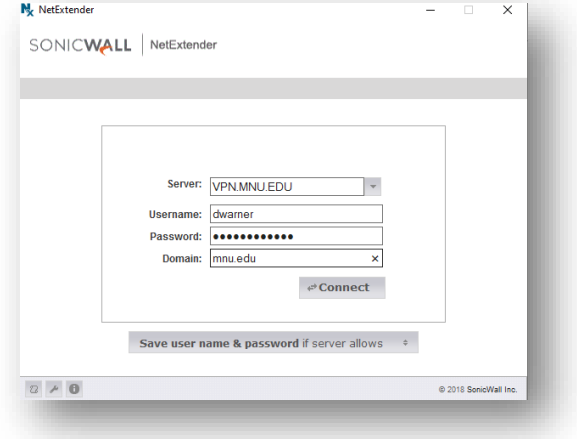

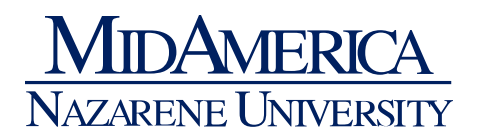

- 3) You may receive a warning about the site's security certificate. If so, click Accept or Always Trust.
- 4) Once connected, you will see a screen like this:

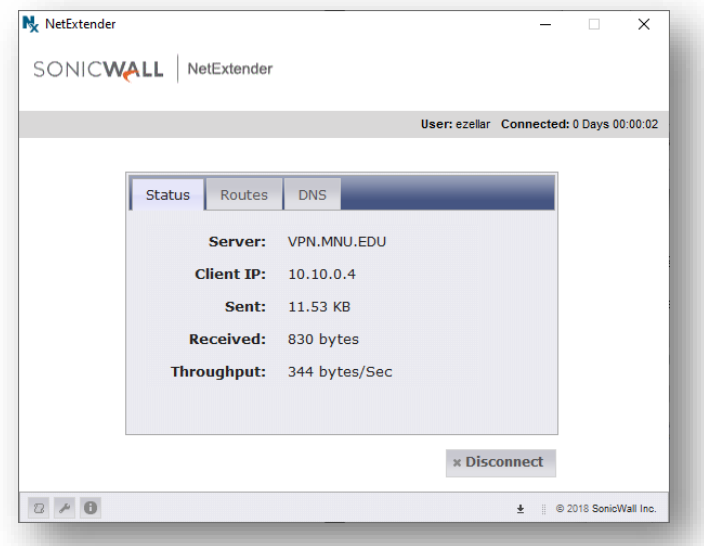

5) At this point, you can now access any network resources exactly as if you were on campus.

## **When finished using the VPN, make sure to click Disconnect.**

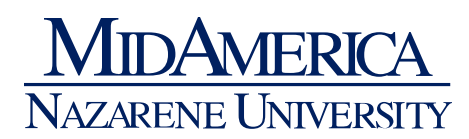

### <span id="page-11-0"></span>MNU PORTAL

1) To access the MNU Portal, open a web browser and navigate to: portal.mnu.edu

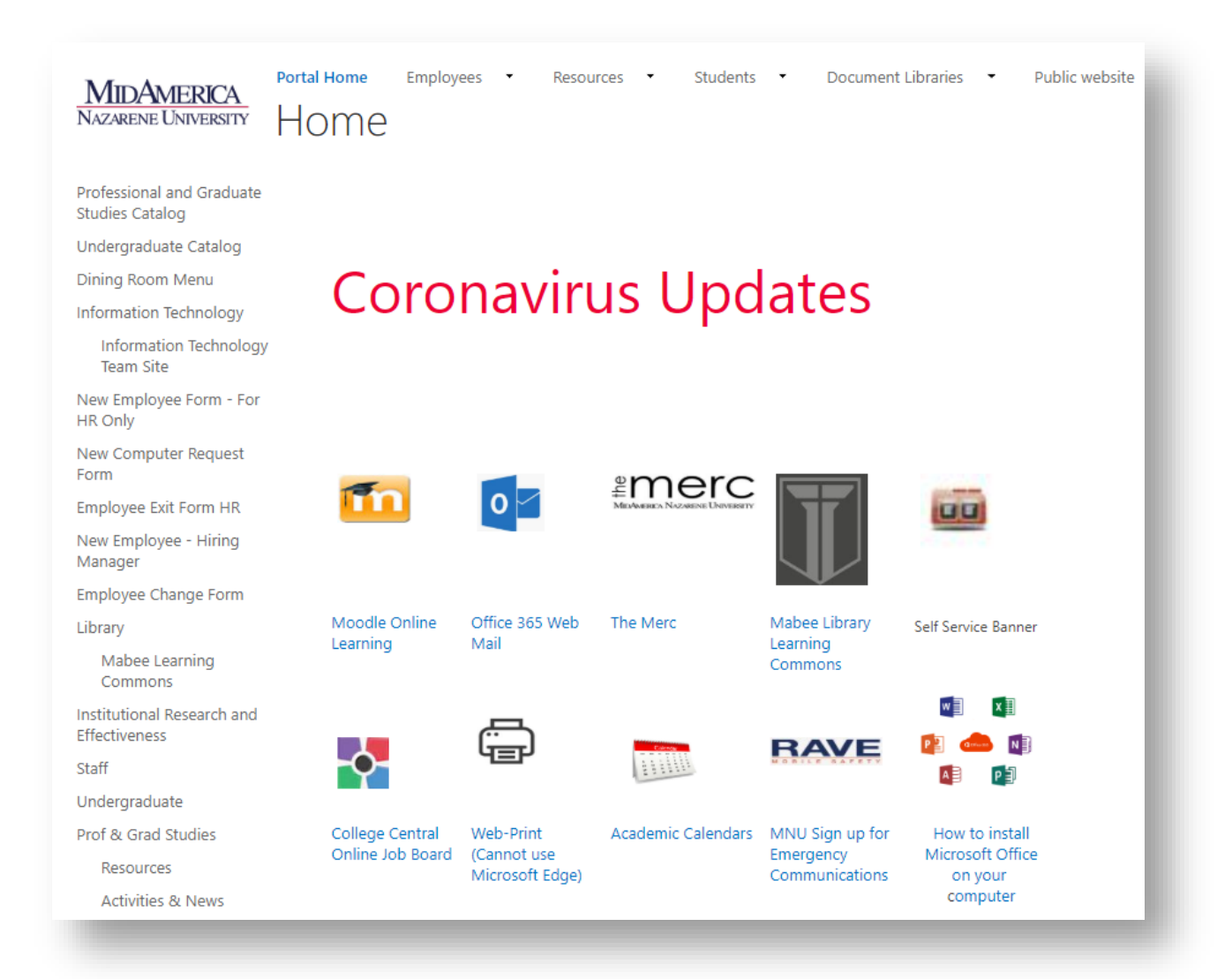

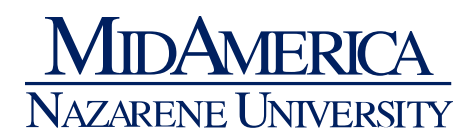

## <span id="page-12-0"></span>ZOOM AND MICROSOFT TEAMS

#### <span id="page-12-1"></span>ZOOM

Zoom is a video- and audio-conferencing solution, allowing you to easily schedule and attend virtual meetings. The program itself is already installed on your computer, and it is very easy to host or join a Zoom meeting.

For a full range of training videos on Zoom, please visit their website at [https://support.zoom.us/hc/en](https://support.zoom.us/hc/en-us/articles/206618765-Zoom-Video-Tutorials)[us/articles/206618765-Zoom-Video-Tutorials.](https://support.zoom.us/hc/en-us/articles/206618765-Zoom-Video-Tutorials)

#### <span id="page-12-2"></span>MICROSOFT TEAMS

Microsoft Teams will be an essential tool to remain in communication with your department. As a joint bulletin board, instant messenger, file repository, and voice/video conferencing tool, it provides a wealth of ways to stay in touch with your team. Like Zoom, it is already installed on your PC, and is tied directly to your Office 365 account.

Microsoft makes a number of training videos available on their website here: [https://support.office.com/en-us/article/microsoft-teams-video-training-4f108e54-240b-4351-8084](https://support.office.com/en-us/article/microsoft-teams-video-training-4f108e54-240b-4351-8084-b1089f0d21d7) [b1089f0d21d7](https://support.office.com/en-us/article/microsoft-teams-video-training-4f108e54-240b-4351-8084-b1089f0d21d7).

#### <span id="page-12-3"></span>DEPARTMENTAL APPLICATIONS

Each department at MNU has many applications that are unique to that department. Most of these applications are available via the web and require no steps to access from outside of the MNU network. If you have any questions about accessing departmental applications, please contact your manager or MNU IT for assistance.

## <span id="page-12-4"></span>PHONES

For those users that need to be able to receive phone calls while away from their office MNU IT is able to twin your desk phone to your cell, allowing you to receive calls on your cell exactly as you would at your desk. If you need your phone twinned, please contact IT.

Employees may also forward their office phone to a home phone or cell. As calls come through your office line to your personal phone, no personal contact information will be viewable by the caller. **Note**: If you do have forwarding turned on and a call is missed it will go to your office voicemail (which is emailed to your MNU email), not your personal voicemail.

Please use this short video tutorial to walk you through this phone transfer process: <https://vimeo.com/398850428/8a8ee065a5>

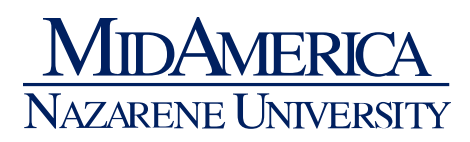

## <span id="page-13-0"></span>HELPFUL PHONE NUMBERS

#### Moodle and Panopto:

Phone: 844-862-2297 (available 24/7/365)

Chat link: in the Help block in Moodle (extended hours support)

Email[: lmshelp@mnu.edu](mailto:lmshelp@mnu.edu)

Online help request: [helpdesk.mnu.edu,](http://helpdesk.mnu.edu/) and select Learning Management System as the problem type

#### IT Support, including Zoom:

Phone: 913-971-3333 (available Monday – Friday 7 am – 7 pm)

Email[: helpdesk@mnu.edu](mailto:helpdesk@mnu.edu)

Online Help Request[: helpdesk.mnu.edu](http://helpdesk.mnu.edu/)

## <span id="page-13-1"></span>REMOTE AND CYBER SECURITY ARTICLES

Good Cyber Security practices from The National Law Review:

[https://www.natlawreview.com/article/coronavirus-covid-19-managing-cyber-security-risks-remote](https://www.natlawreview.com/article/coronavirus-covid-19-managing-cyber-security-risks-remote-work)[work](https://www.natlawreview.com/article/coronavirus-covid-19-managing-cyber-security-risks-remote-work)